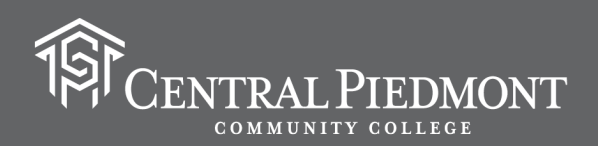

## **How to Complete ID application through CFNC.org**

- 1. Go to [CFNC.org](https://www.cfnc.org/)
- 2. Select LOG IN which takes you to the login screen (see image below)

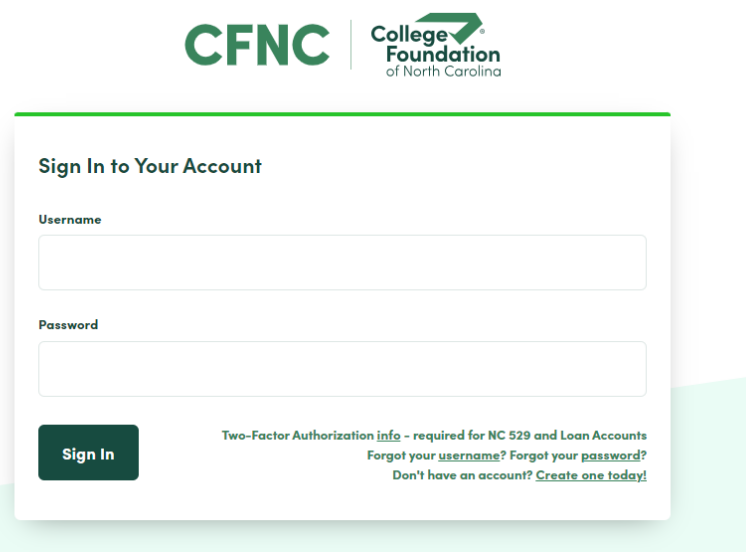

- 3. If you already have an account, but do not remember your username or password, select the forgot username of forgot password to get that information and/or to reset your password.
- 4. Once you are logged in, select My Profile at the top under the person icon

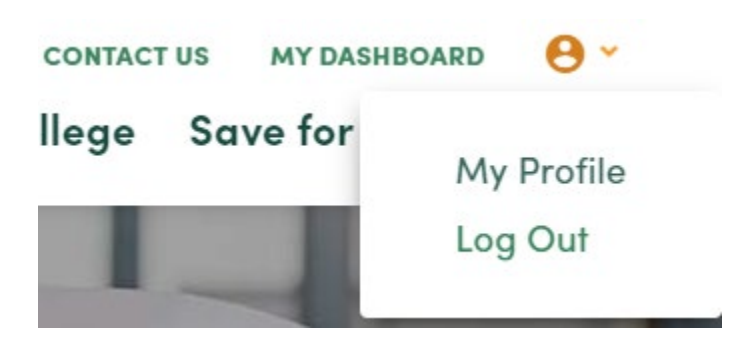

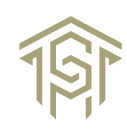

5. Verify that all the information in your profile is correct.

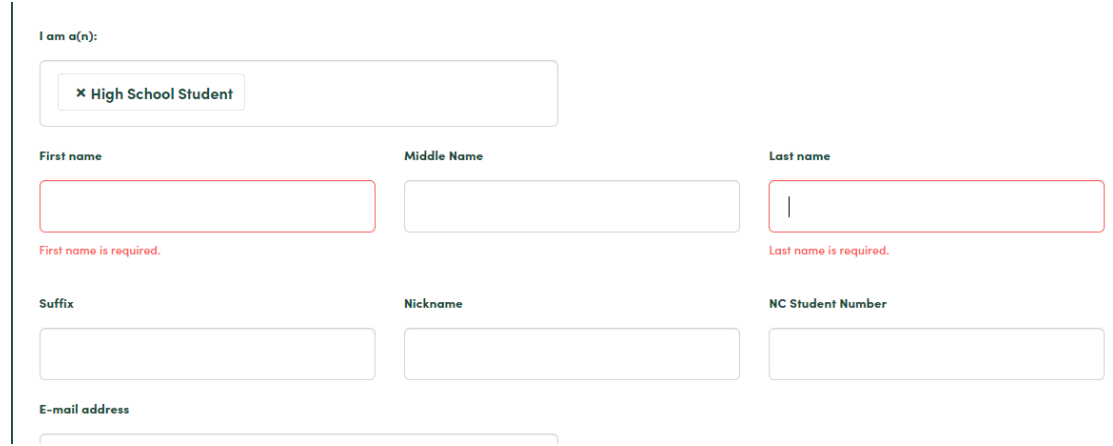

6. Next select Apply to College

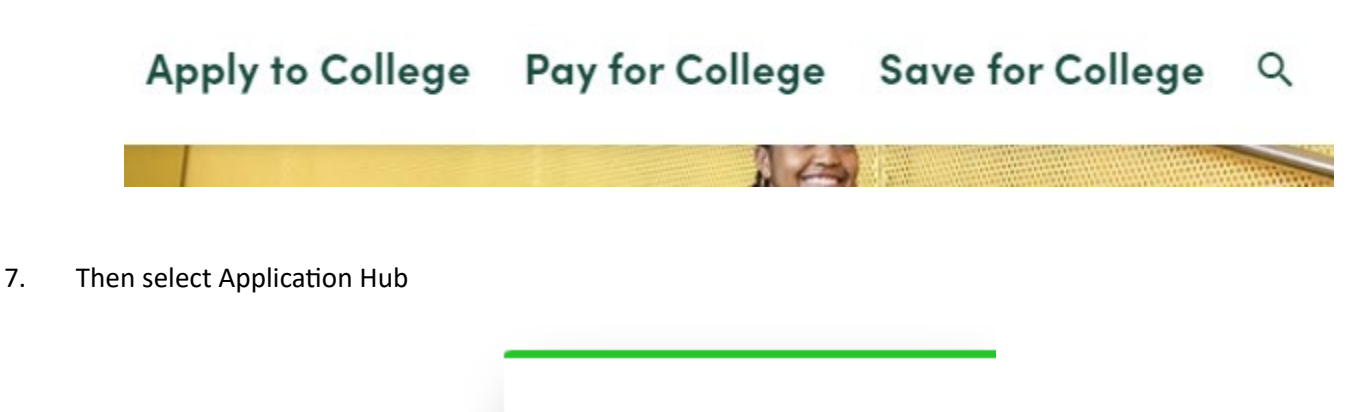

**Apply to College** 

**Application Hub** 

**NC Countdown to College** 

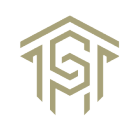

2

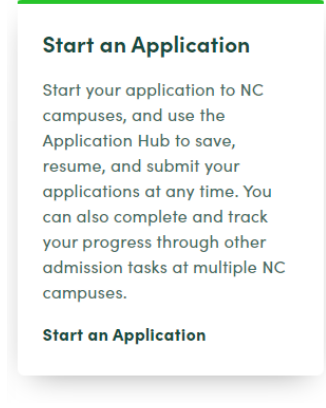

a. Tab over until you seem Central Piedmont Community College. Be sure to select the correct college. There are other colleges that start with Central.

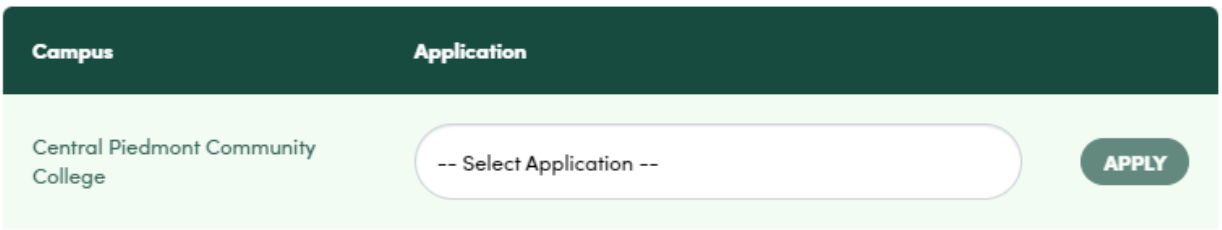

9. In the Select Application Box, choose Central Piedmont Community College CCP Application

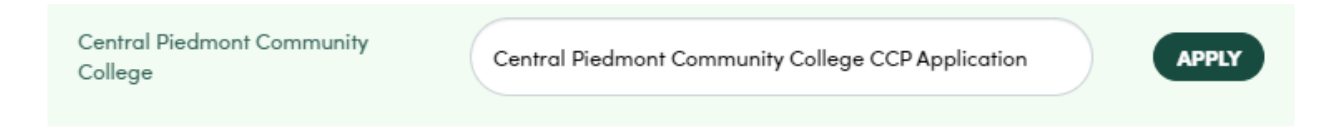

10. Click Apply which will take you to the application.

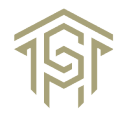

11. The image below shows what the CCP Application looks like.

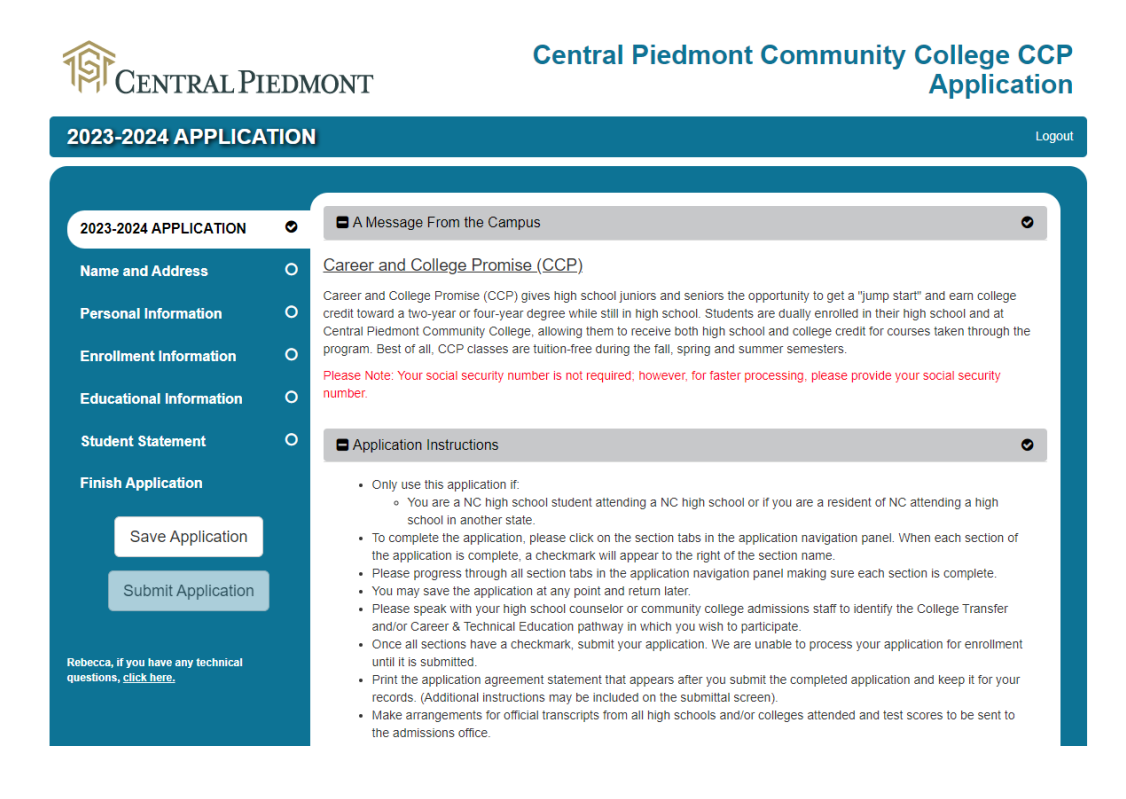

- 12. All fields with an  $*$  are required and must be completed accurately. A few things to note:
	- a. Please do not use your high school email address on your application. Many high schools have filters that block our automated emails.
	- b. It is recommended that you enter your social security number as this speeds up the application processing. Students without a social security number will still be processed but will require extra time as their applications are not imported electronically and must be manually entered. Please allow up to 5 additional business days.
	- c. If you aren't sure if you are doing a College Transfer Pathway or Career and Technical pathway, that's okay. This will get updated later when complete the other required documents for dual enrollment.
	- d. Be sure to enter your correct high school.
	- e. The application doesn't save automatically, so if you don't think you will finish at one time, be sure to click the save application button as you go.